# Tk20 LMS Integration

Creating a Web Link in Canvas

#### **Overview**

Assessment is a critical function for any institution, program, or course. It provides the information to assist units at all levels in measuring and improving student learning and outcomes, facilitate continuous improvement of academic and support services, and accumulate, generate, communicate and disseminate institutional information to support assessment of student learning. All of which assist institutions with well-informed decision-making processes. Tk20 offers a holistic design to optimize the assessment process. Many institutions use Tk20 in addition to a Learning Management System. As a result, faculty and students are asked to log in to two separate systems and duplicate their work. By integrating an existing LMS with Tk20 software, a partner institution can combine the LMS and assessment environments into a single seamless user experience.

Using Learning Tools Interoperability (LTI) makes it possible for you to access Tk20 through your LMS. LTI was developed by IMS Global Learning (www.imsglobal.org) to facilitate the integration of a "tool provider" with a "tool consumer."

Students and faculty can access Tk20 by clicking on a link created for their course in Canvas, which then sends a string of information (including user, role, context, and assignment name) to bring the user to the appropriate location in Tk20. Additionally, grades resulting from rubric-based scoring can be sent from Tk20 back to Canvas using the Grade Return Integration feature.

NOTE: The Integration only work in one direction: From TK20 to Canvas. It does not work both directions.

# **Preliminary Steps**

**Prior to creating a web link in Canvas, three actions must be completed in Tk20 by your institution's Tk20 Unit Administrator**:

- 1. Configure forms in TK20, this includes artifact templates and/or rubrics [\(Manage Libraries\)](https://helpdesk.tk20.com/helpdesk/courses-libraries/)
- 2. Build Coursework Templates [\(link to video tutorial,](https://helpdesk.tk20.com/helpdesk/creating-an-assignment-template/) use UAHelp! If password protected)
- 3. Send Templates each semester [\(link to video tutorial,](https://helpdesk.tk20.com/helpdesk/sending-an-assignment/) use UAHelp! If password protected)

## **Embedding the Coursework/Assignment Link**

While there are many locations in Canvas to display the Tk20 Coursework Link, we recommended an Assignment. In order to post grades back to the LMS, the coursework link must be associated in the Assignments area. This will add a column in the gradebook to submit grades.

## **Step 1: Setting up the Web Link**

- 1. Click **Assignments** from the course side menu.
- 2. Click the **+ Assignment** link on the right side.
- 3. Enter a title for the assignment. e.g.
- 4. Enter points for the assignment.
- 5. Click to display menu for **External Tool**.
- 6. Click the **External Tool URL** box.
- 7. Select **Tk20 Assignment** registered in your server (might need to scroll down to view this menu item).
- 8. Click the **Update Assignment** button.
- 9. When closing previous window, click Assignments

and Publish Coursework Link by clicking on the

icon.

Note(s):

- If you want the Tk20 screen to open in a new tab (versus embedded), select the checkbox to the left of Load this tool in a new tab.
- This step can only be completed by faculty.

#### **Step 2: Aligning the Web Link**

- 1. In the event you are using this Tk20 assignment in a cross-listed Canvas course, and/or you have more than one Tk20 assignment in a course, it is necessary to align the web link and the assignment. This is a one-time step, and must be done in order for enrolled students to see the assignment(s) for their class(es).
- 2. To align the web link and the assignment, click on the assignment link in the **Content** window. The picker option menu will display.

3. Select the coursework you want to link to by clicking the radio button in the left-most column, then clicking "Select." In our example below, we are linking to the assignment **Tk20 Assignment Spring 2016** in Section **01** of the course number **678393**.

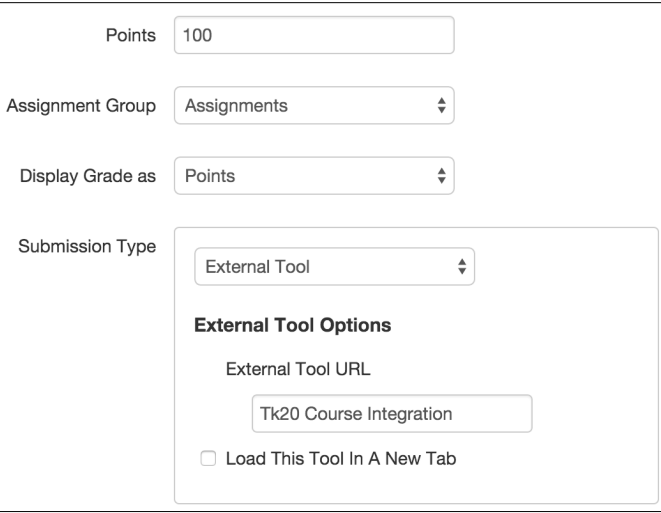

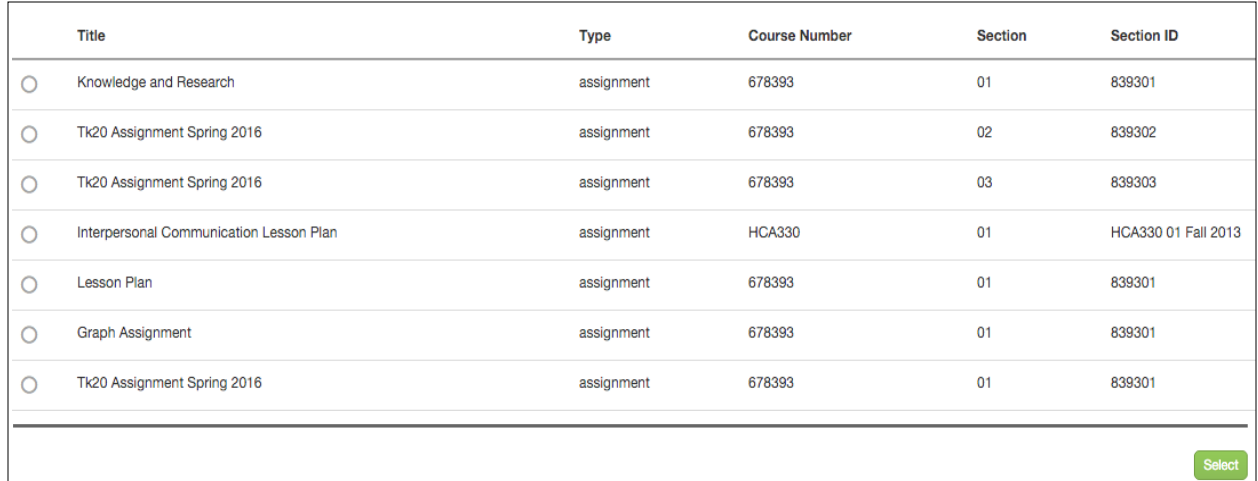

- 4. Once this alignment is completed, the "pairing" remains for the rest of the term, and will not display again. Note that students do not see this coursework selection menu; however, if this step (when required) is not done, students will receive an error message.
	- Your coursework has not been setup. Please check again later or contact your instructor.
	- Administrator: Tk20 HigherEd System Administrator
	- · Email: email@tk20.com
	- Phone: (111)111-1111

#### **Step 3: Verify Web Link**

- 1. Click on the assignment link in the **Content** window
- 2. The Tk20 Assignment Report page will display, listing students to whom the assignment will be sent (by default all students enrolled in the course)
- 3. The left-most column displays an icon that indicates the submission status (note all are red, indicating no submissions as of the web link creation)
- 4. When opening the assignment, make sure that the name of the assignment matches the assignment you intended to link. If you accidentally matched the wrong assignment, delete the web link and create a new one.

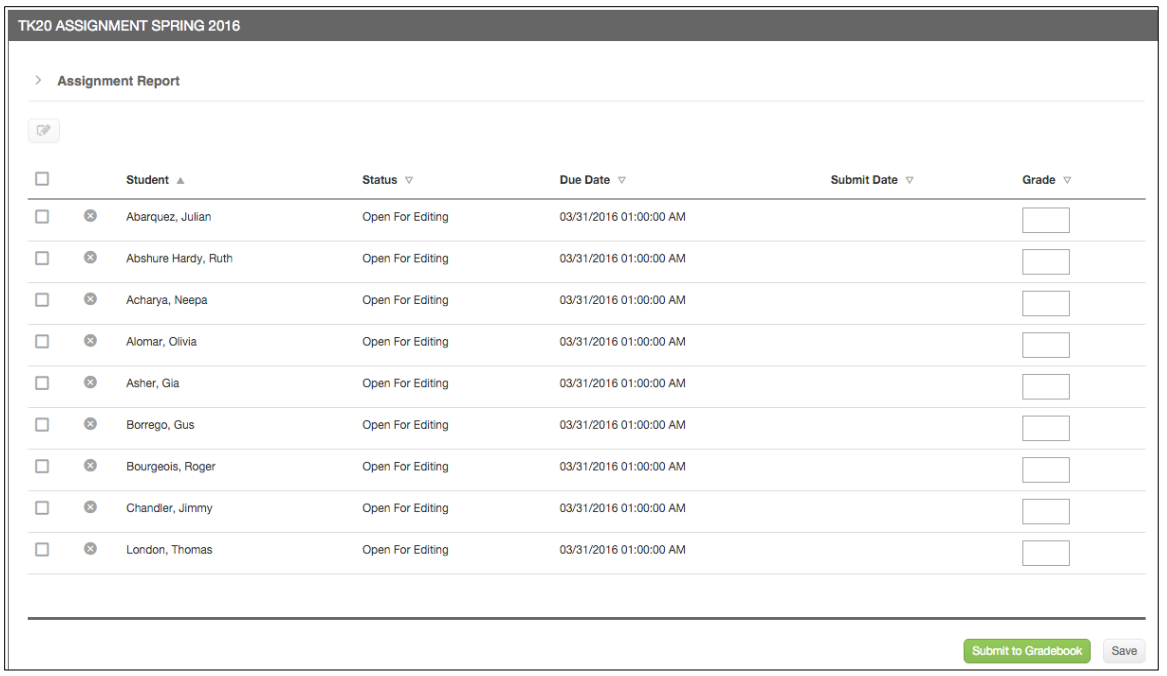

5. After assessing student, click on **Assignment Report** to look at the data collected for this assignment.

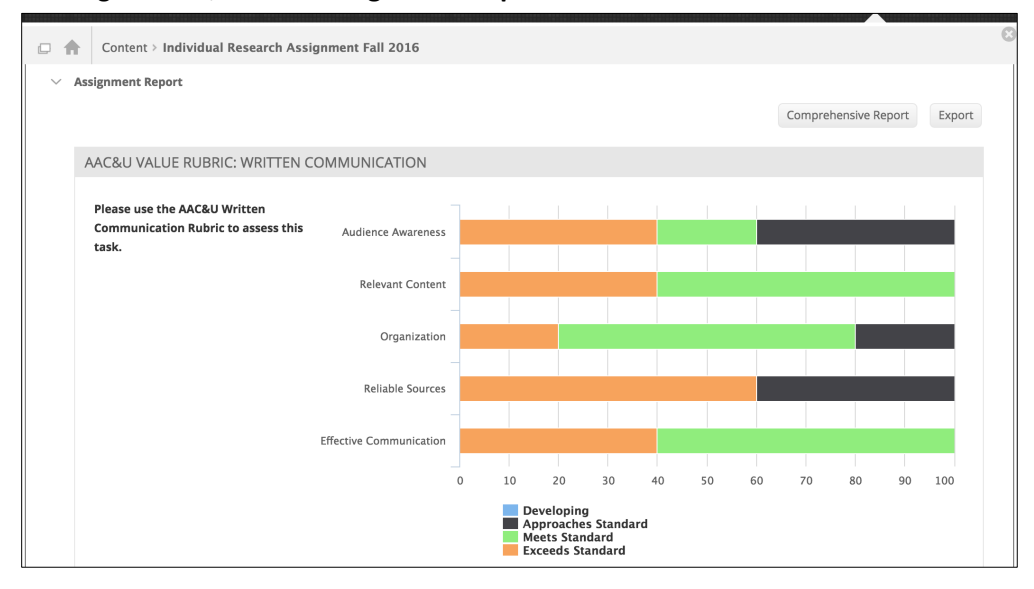